# **#7 PODPISYWANIE PLIKÓW I KOMUNIKACJA Z DRUKARKAMI FISKALNYMI**

#### **2. ZAINSTALUJ**

**Uruchom** pobrany plik instalacyjny i **potwierdź,**  że chcesz kontynuować instalacje.

W oknie instalacyjnym **wybierz "Dalej"**, a w kolejnym kroku zaakceptuj warunki licencyjne.

**Wybierz folder docelowy**, w którym zainstaluje się aplikacja.

Wybierz "Dalej" i potwierdź lokalizację, pojawi się pasek postępu instalacji.

Sdy proces instalacji dobiegnie końca, kliknij "Zakończ".

**Jak podpisywać pliki** JPK, e-Deklaracje e-Sprawozdania Finansowe i inne dokumenty, oraz **jak** skonfigurować **komunikację z drukarką fiskalną** przy pomocy **ERP24.Cloud** 

Aplikacja trayowa umożliwia podpisywanie plików i w tym zakresie współpracuje z systemem operacyjnym **Windows**, **macOS** i **macOS-ARM64** (pod warunkiem, że sam podpis jest obsługiwany przez danego producenta).

Aplikacja zapewnia także obsługę **drukarek fiskalnych** w systemach operacyjnych **Windows** oraz **macOS** i **macOS-ARM64 (M1)**.

## **INSTALACJA APLIKACJI**

## **1. POBIERZ ERP24.CLOUD CLIENT**

**[Pobierz dla Windows](https://pliki.dgcs.pl/dgcs/demo/windows/ERP24.cloud-Client/ERP24Client-Windows.php)  [Pobierz dla macOS](https://pliki.dgcs.pl/dgcs/demo/macosx/ERP24.cloud-Client/ERP24Client-macOS.php) [Pobierz dla macOS-ARM](https://pliki.dgcs.pl/dgcs/demo/macosx/ERP24.cloud-Client/ERP24Client-macOS-ARM.php)**

#### **3. OBSŁUGUJ CERTYFIKATY KWALIFIKOWANE**

Po uruchomieniu w tray-u pojawi się ikonka z opisem: Obsługa certyfikatu DGCS System oraz okno logowania do konta w ERP24.Cloud.

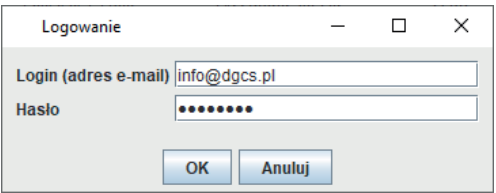

**Podaj** login (e-mail) i hasło do ERP24.Cloud. Login i hasło zostaną zapamiętane i będą podpowiadane z ostatniego logowania.

Jeżeli nastąpi konieczność przelogowania się na inne konto ERP24.Cloud, **kliknij** prawy klawisz na ikonce w tray-u, a następnie **kliknij** opcję **Zmień logowanie**.

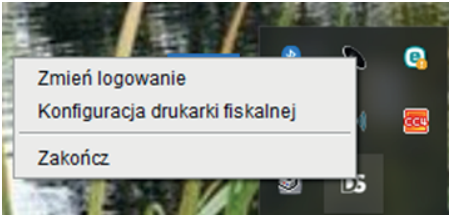

## **2. SKONFIGURUJ DRUKARKĘ FISKALNĄ**

Kliknij prawym przyciskiem myszy na ikonce w tray-u, a następnie kliknij opcję **Konfiguracja drukarki fiskalnej**. Wprowadź ustawienia i zatwierdź je, klikając przycisk **OK**.

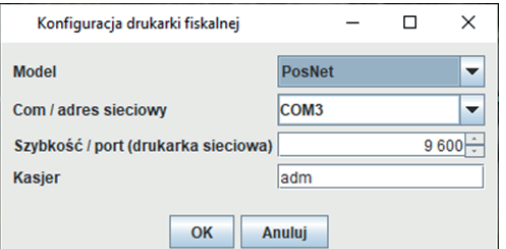

Parametr Com / adres sieciowy może być wybrany z listy lub wpisany ręcznie.

Parametr Drukuj NIP na paragonie, jeśli występuje jest widoczny w zależności od wybranego modelu drukarki.

Parametr Kasjer powinien być ustawiony na login, który ma być użyty do zalogowania się do drukarki. Jest on potrzebny jedynie w przypadku drukarek Elemis Giga oraz Farex Flex.

**Uwaga**: w systemie **macOS** tray znajduje się w pasku do góry. Ikona aplikacji jest wyświetlana również w docku (pasek na dole), ale nie jest możliwe wybranie menu z docka.

Ponadto, menu jest wyświetlane po kliknięciu w ikonę w trayu LPM (lewy przycisk myszy), a nie prawym jak w systemie Windows.

#### **4. Brak dostępu do internetu**

W przypadku braku dostępu do internetu otrzymasz komunikat w ERP.24.Cloud, a jeśli brak połączenia będzie dłuższy lub wystąpi inny błąd, może być konieczne ponowne połączenie.

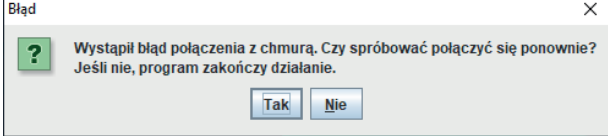

## **OBSŁUGA DRUKAREK FISKALNYCH**

### **1. WŁĄCZ APLIKACJĘ TRAYOWĄ**

ERP24.Cloud łączy się z drukarką fiskalną podczas uruchamiania.

Po wprowadzeniu parametrów, **konieczny** jest **restart** ERP24.Cloud.

Przy pierwszej konfiguracji:

**Włącz** aplikację trayową.

**Skonfiguruj** drukarkę fiskalną w aplikacji trayowej. **(Patrz. pkt 2)**

**Włącz** obsługę drukarek fiskalnych w ERP24.Cloud **(Patrz. pkt 3)**

**Uruchom** ponownie ERP24.Cloud.

Przy kolejnych uruchomieniach wystarczy włączenie aplikacji trayowej i ERP24.Cloud. Ewentualnie w kolejnym kroku można dodać aplikację trayową do autostartu systemu operacyjnego.

## **3. WŁĄCZ OBSŁUGĘ DRUKARKI FISKALNEJ W ERP24.CLOUD**

W ERP24.Cloud w **Menu** wybierz opcję **Konfiguracja** - **Ustawienia ogólne**, a następnie **przejdź** do zakładki **Parametry**.

**Wybierz** z listy po lewej stronie okna opcję **Urządzenia zewnętrzne - Drukarka fiskalna**.

**Ustaw** wartość parametru **Model** jako **Drukarka skonfigurowana w aplikacji klienckiej**.